# **NII BIBLIOTHÈQUE DU FINISTÈRE IIIIIIIIII**

### **Le portail de la Bibliothèque du Finistère http:/biblio.finistere.fr**

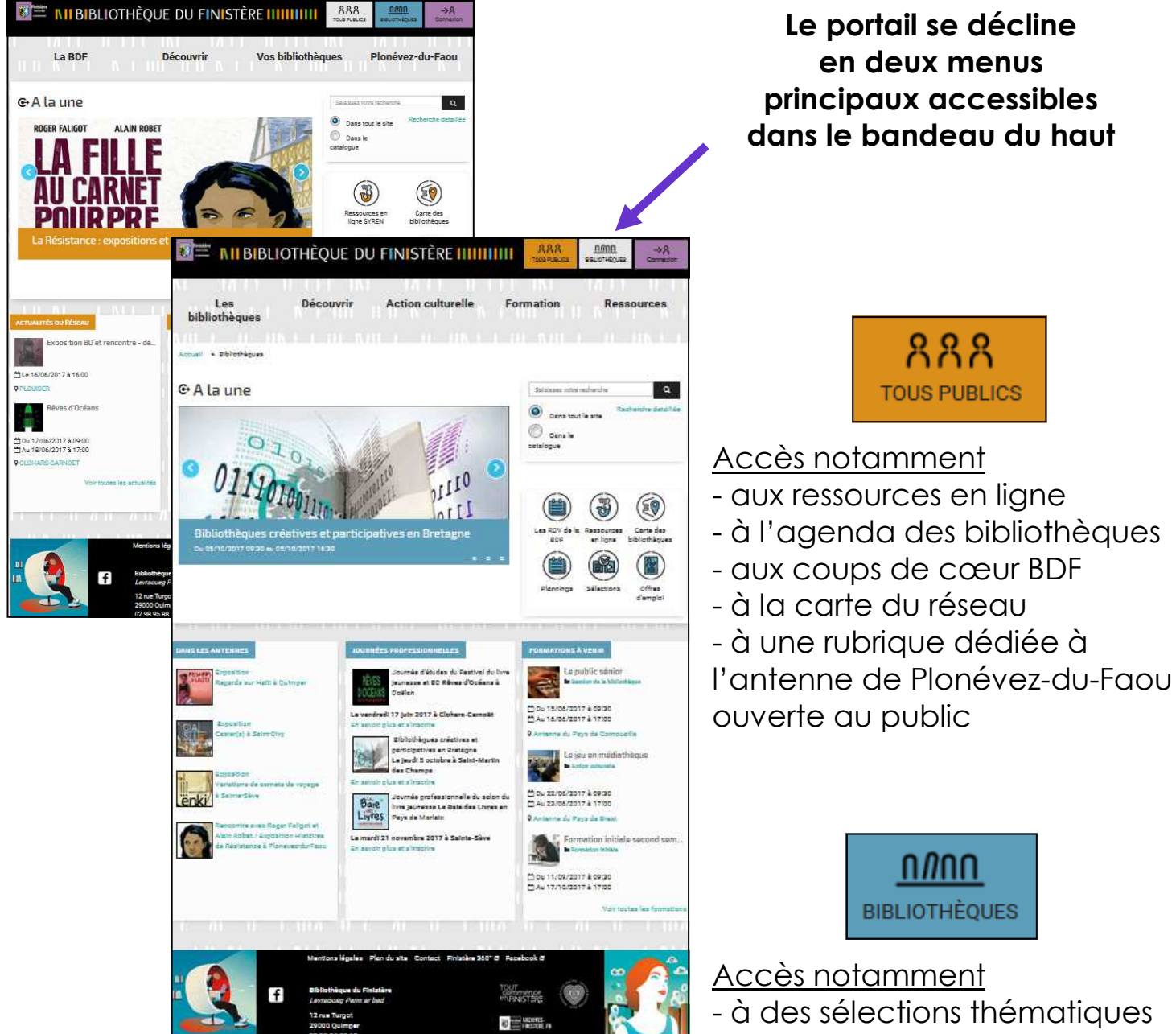

- au catalogue des modules d'animation

- au catalogue des formations -à un espace ressources : gérer une bibliothèque, actualités professionnelles

- aux RDV de la BDF

## **Ressources en ligne SYREN Système de Ressources Numériques**

Pour accéder aux ressources en ligne, vous pouvez cliquer sur la rubrique Découvrir / ressources en ligne ou cliquer sur le pictogramme côté Tous publics

Cliquez sur le bouton « **connexion** » en haut à droite du site

pour vous connecter avec votre compte.

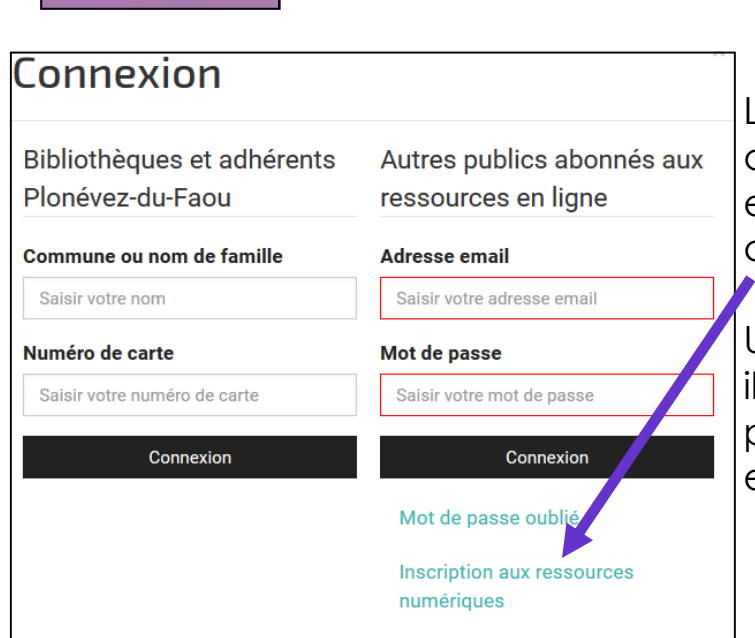

 $\rightarrow$  8 Connexion

Ressources en ligne SYREN

Les usagers doivent se créer un compte en remplissant le formulaire d'inscription.

Une fois leur demande validée ils reçoivent un mail automatique pour leur indiquer que leur compte est activé.

Pour valider les inscriptions aux ressources en ligne, connectezvous avec votre compte bibliothèque puis cliquez sur votre

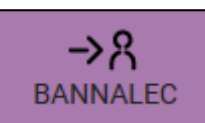

compte en haut à droite Puis sur **Mes abonnés ressources numériques** 

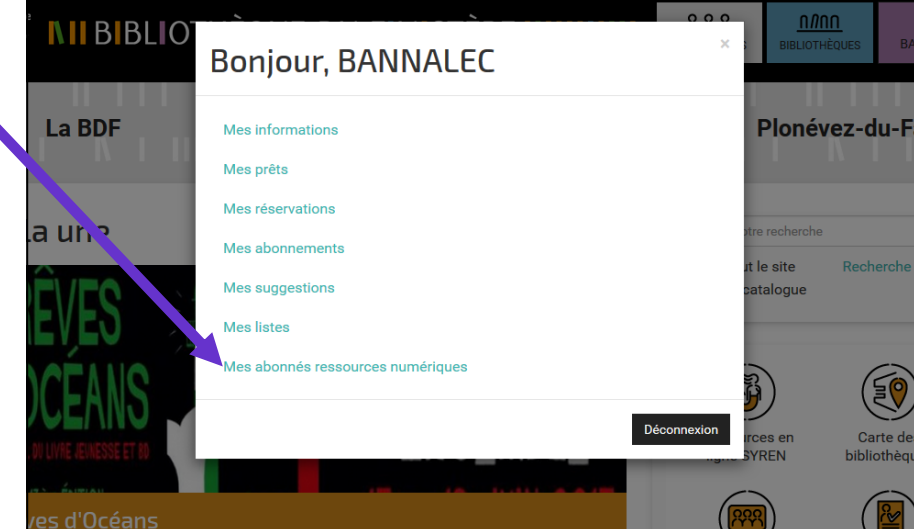

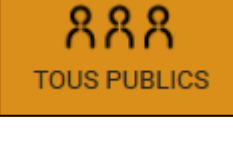

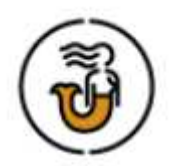

A l'exception de la cinémathèque de Bretagne, **les ressources en ligne sont visibles dans le catalogue** lors de vos recherches et accessibles en lien direct lorsque vous êtes connecté.

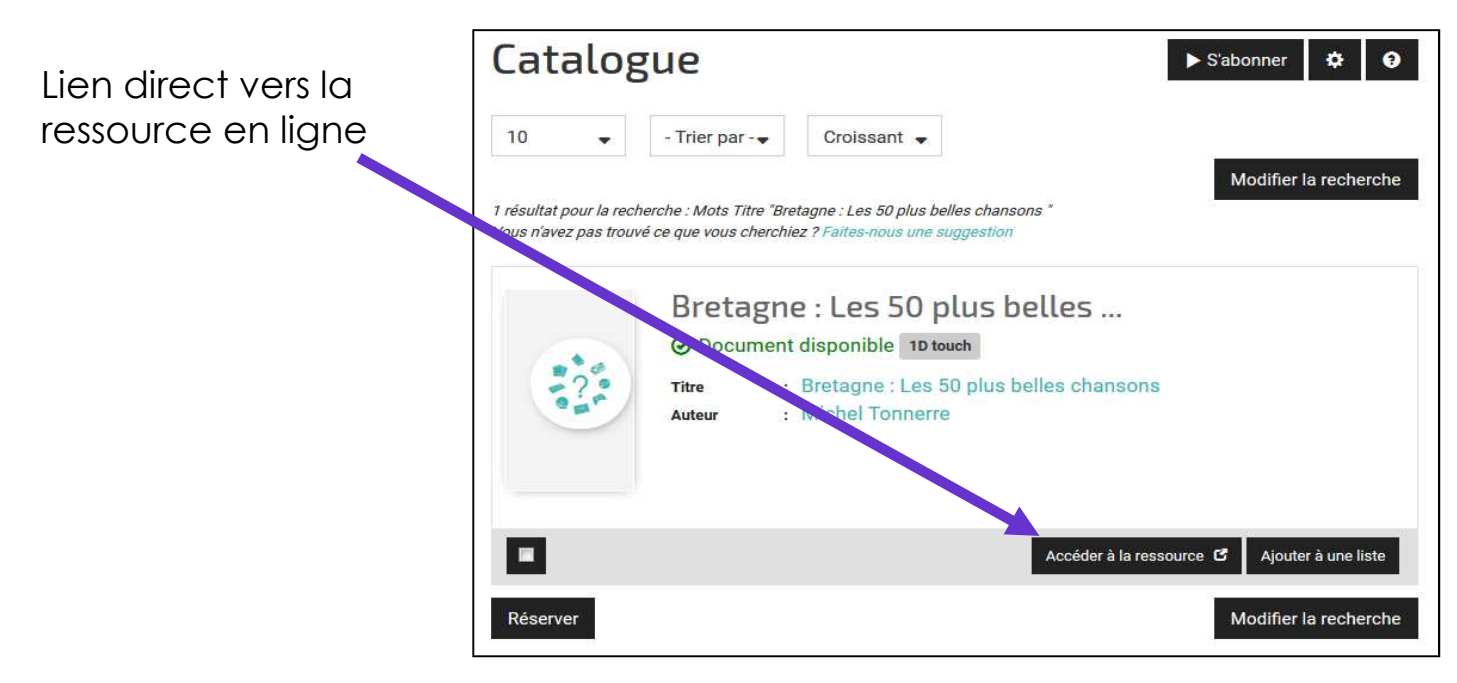

Quand vous vous connectez, vous bénéficiez également d'un lien direct vers les ressources en ligne

# **Réservation de documents**

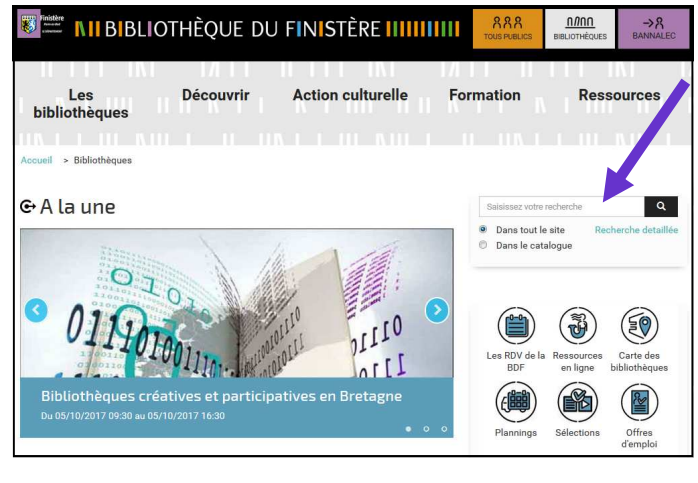

Le catalogue est accessible via les pages d'accueil Tous publics et Bibliothèques (module de recherche) ou via les rubriques « **Découvrir / Catalogue** »

La réservation se fait **sur l'exemplaire** 

Affichez le détail de la notice pour pouvoir réserver. Vous pouvez mettre à jour la liste de vos réservations dans

votre compte, si celles-ci ne sont pas affectées.

Vous pouvez également faire des sélections en créant **des listes** que vous retrouverez en cliquant sur votre compte

Vous pouvez **vous abonner** à des recherches, vous recevrez un mail dès qu'un nouveau document correspondant à votre requête sera ajouté au catalogue.

Vous pouvez également faire **une suggestion d'achat**

### **Préparation de la navette**

Avant le passage de la navette, **imprimez la liste des documents** que vous avez en prêt et qui sont demandés par d'autres bibliothèques

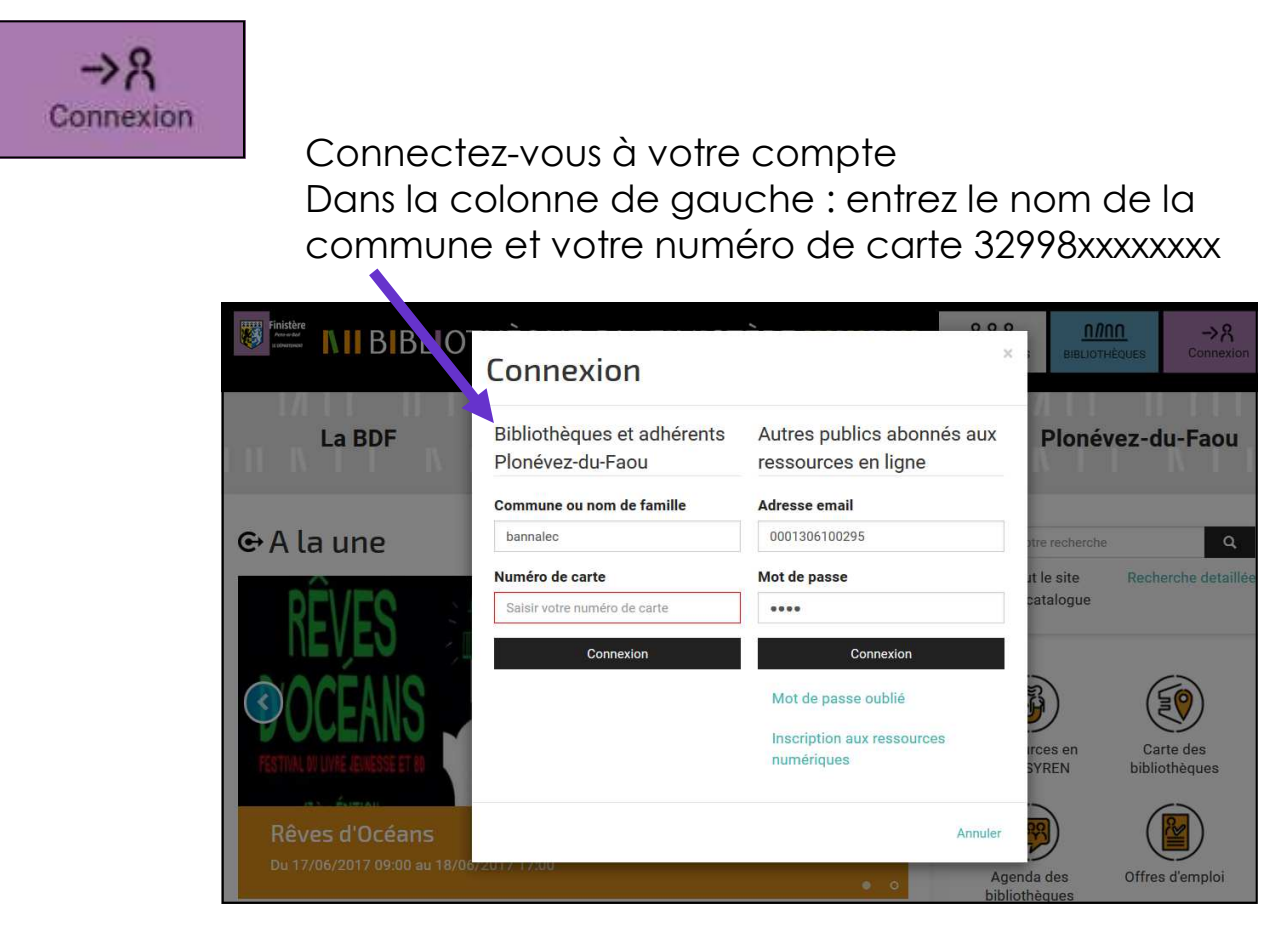

Puis re-cliquez sur votre compte et choisissez « **Mes prêts** »

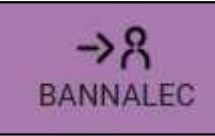

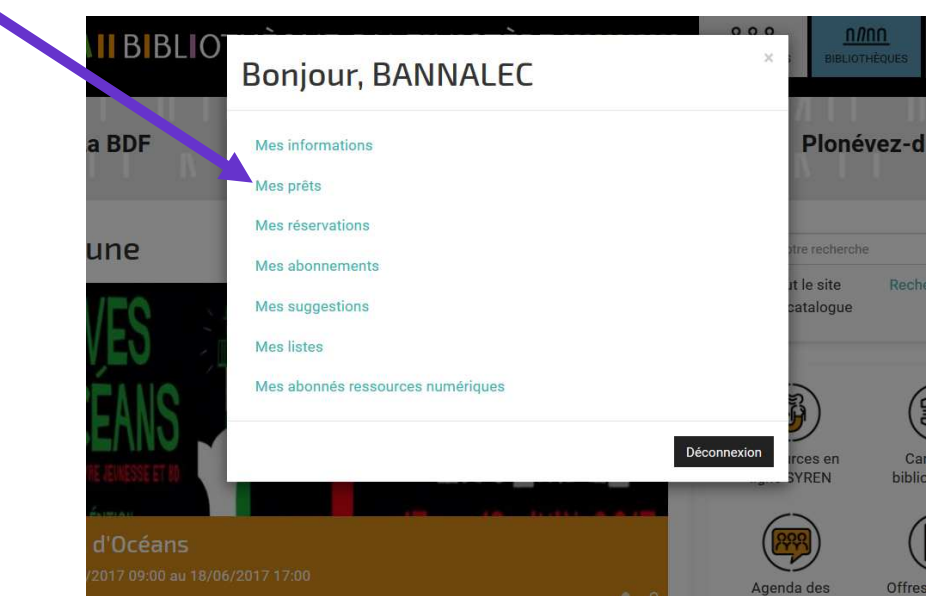

Sur la liste de vos prêts, choisissez le filtre « **Réservés à retourner** » puis validez

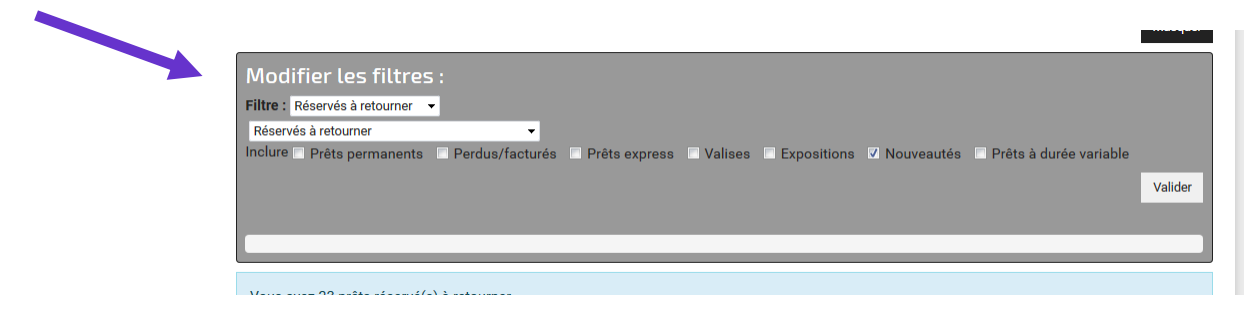

Vous pouvez trier vos résultats, par exemple par cote, puis imprimer en cliquant sur la roue à droite

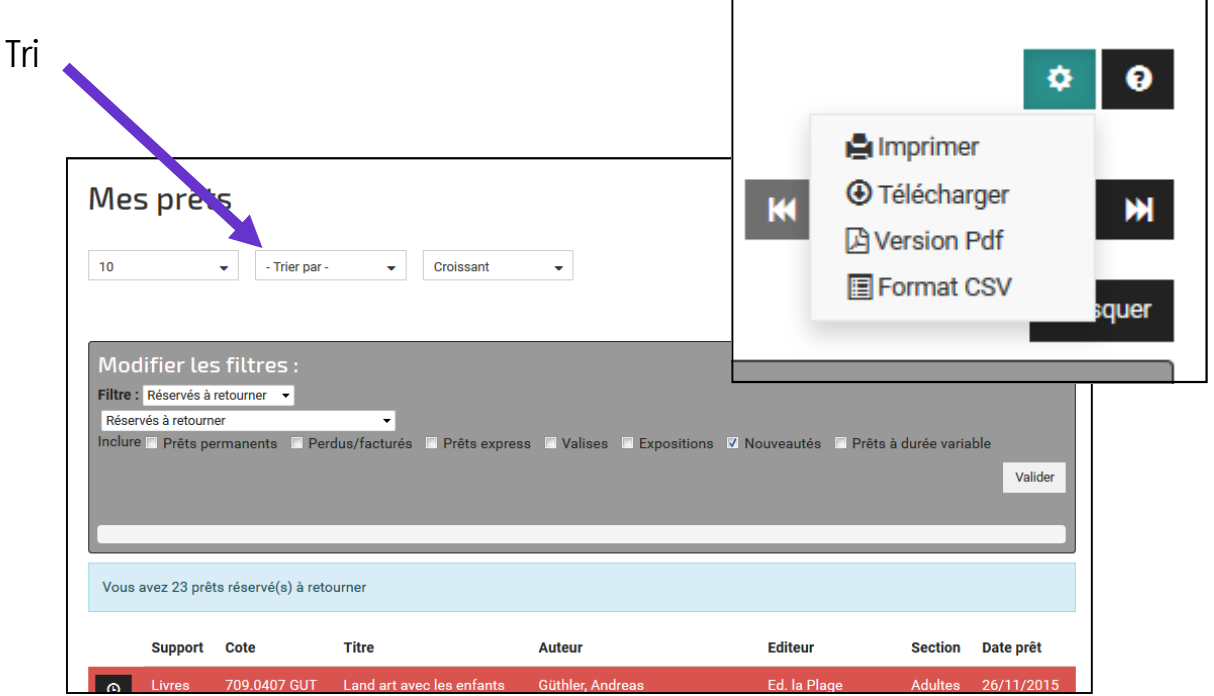

*Pour toute question, n'hésitez pas à contacter votre référent de secteur*

## **Inscription à une formation**

### **Menu Bibliothèques / Rubrique Formation / Catalogue des formations**

Vous retrouvez le catalogue papier et un formulaire d'inscription papier à télécharger.

Vous pouvez également vous inscrire en ligne. Chaque formation a sa page des description avec un lien « **Se préinscrire** ».

Choisissez parmi les catégories du catalogue la formation désirée et cliquez sur

#### « **se pré-inscrire** »

pour remplir le formulaire en ligne.

Pour que votre inscription soit bien enregistrée **vous devez au préalable être déclaré dans notre logiciel.** 

Si ce n'est pas le cas vous aurez un message d'erreur.

Dans ce cas, **contactez votre référent de secteur** afin qu'il puisse vous inscrire, vous aurez ensuite accès à l'inscription en ligne pour toutes les formations.

**Pour retrouver les référents de secteur rendez-vous dans le menu Bibliothèques sur la rubrique « Les bibliothèques / la BDF / L'équipe »** 

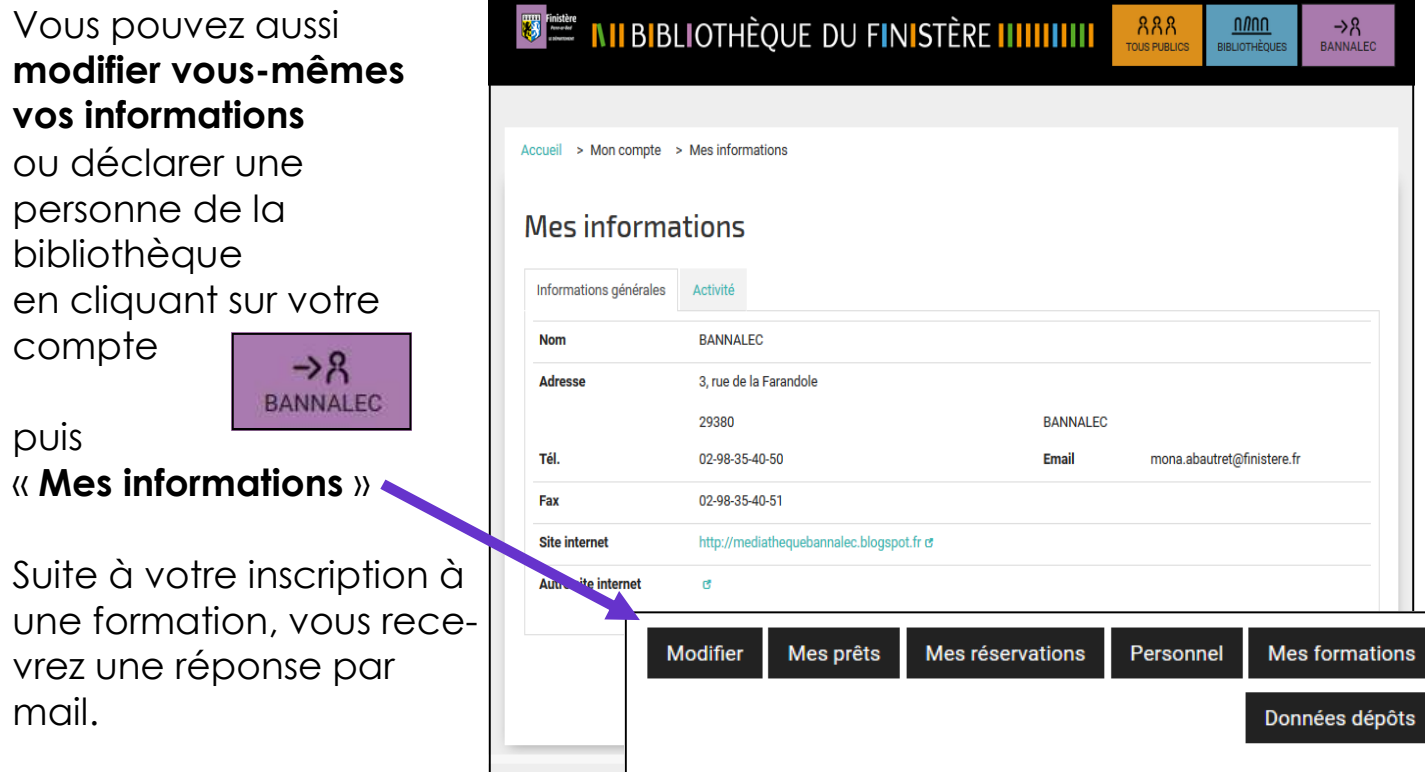

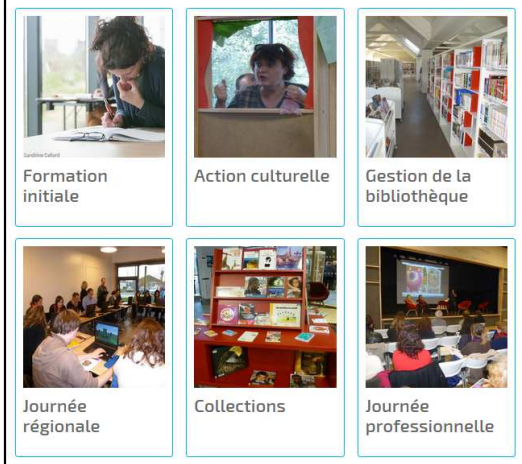

#### Erreur

Vous n'êtes pas inscrit dans ce dépôt

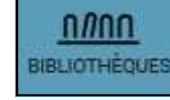

## **Réservation de modules d'animation**

La réservation de modules se fait **par mail auprès de votre référent de secteur.** 

Chaque module a sa page de description, et vous pouvez voir **les documents associés** en cliquant sur la notice.

Vous pouvez visualiser pour chaque module **son calendrier** afin de vérifier la disponibilité du module

### Anuki  $\leq$   $\pm$ Anuki est un petit indien héros d'une série de bandes dessinées sans paroles produite à l'attention du très jeune public. L'exposition entièrement muette a été conçue pour les enfants qui ne savent pas encore lire. Des jeux adaptés, avec plusieurs niveaux de difficulté, leur permettant de travailler leur sens de l'observation, de la couleur, des formes. Autant d'exercices qui constituent une première sensibilisation à la bande dessinée. Elle est accompagnée d'une sélection de BD sans paroles pour aller plus loin dans la découverte du genre. Public : enfants de 4 à 7 ans **Composition:** · 11 panneaux plastifiés pour permettre l'inscription avec feutres spéciaux noir ou bleu (non-fournis) pour tableaux blancs, format 70 x 100 cm · Accrochage : système inclus · 10 pots plastiques · 1 jeu de magnets et vignettes PVC Matériel d'accompagnement : Une sélection de bandes dessinées sans texte pour permettre la découverte du genre. Valeur d'assurance : 3 676 € **Conception : La Bulle expositions** Date de création : 2012 **D** Livret d'activités d' L'exposition au Folgoët : @ Bilan de l'exposition Anuki au Folgoët et ANUKI, l'exposition de bande dessinée des tout... O Document die unible bulle expositions Editors Accès à la liste des documents associés en cliquant sur la notice Accès au calendrier du module

pour vérifier sa disponibilité aux dates souhaitées

### **Carte et agenda des bibliothèques**

888 **TOUS PUBLICS** 

Retrouvez dans la rubrique « **Vos bibliothèques** » la carte du réseau et l'agenda des bibliothèques.

### **Pour faire publier vos actualités, envoyez un mail à webmasterlevraoueg@gmail.com**

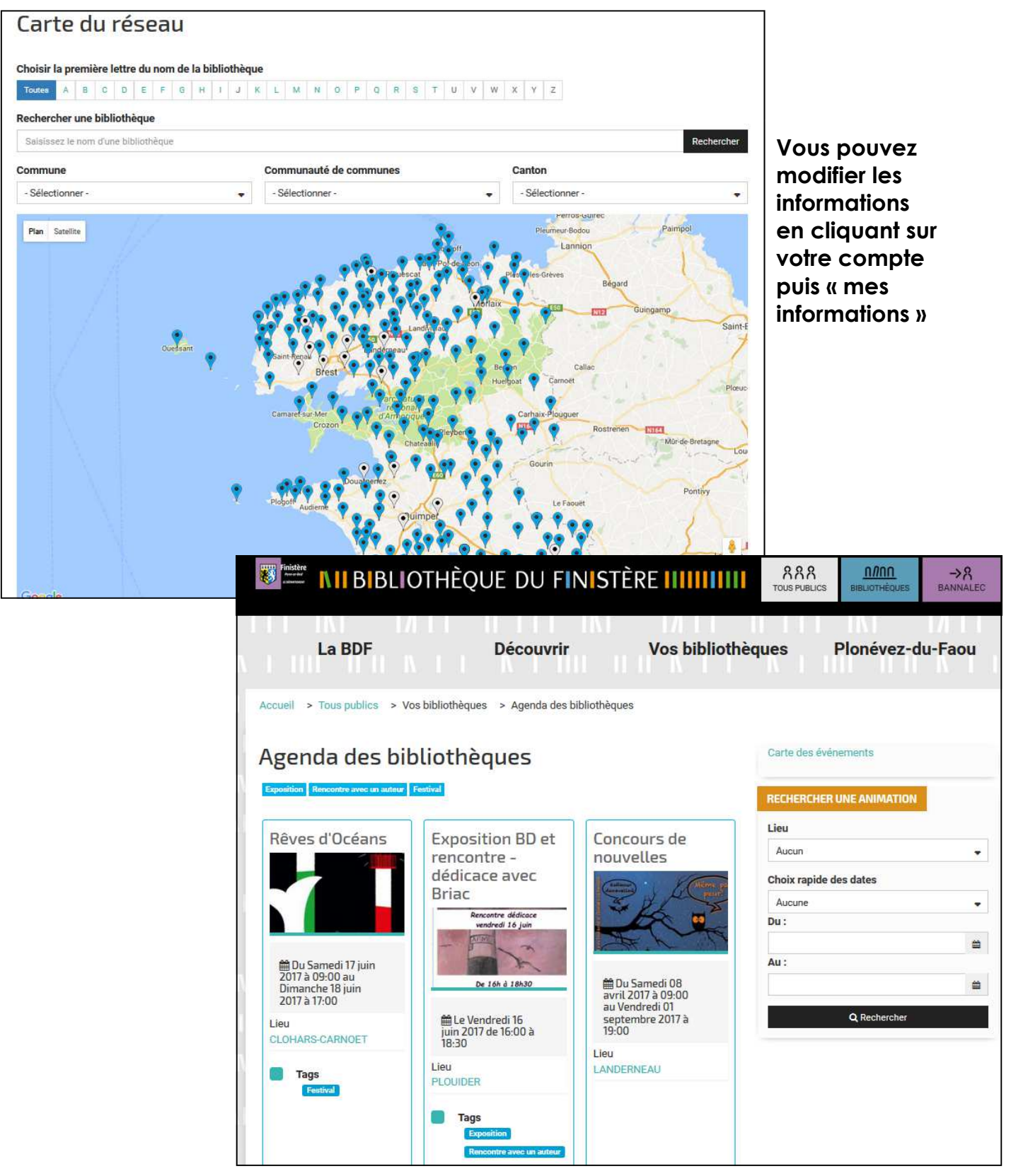

# **Découverte des collections**

#### Dans le Menu **Tous publics**

Retrouvez les coups de cœur de la BDF

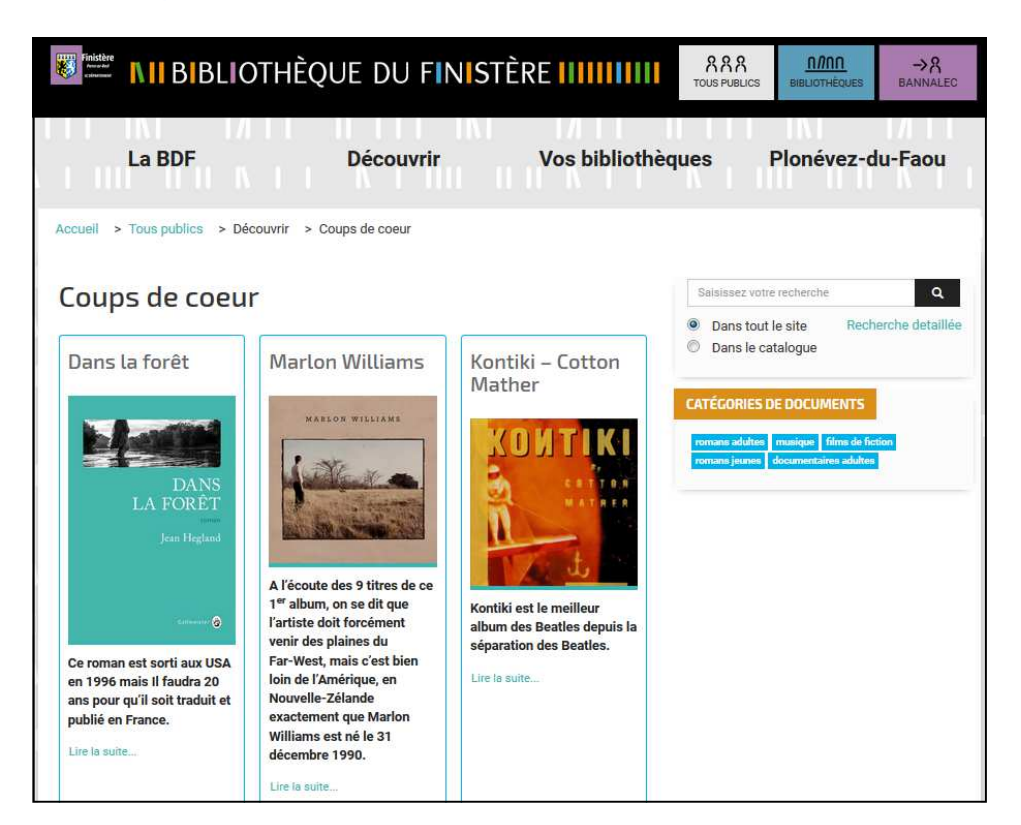

### Dans le Menu **Bibliothèques**

Retrouvez les sélections de la BDF

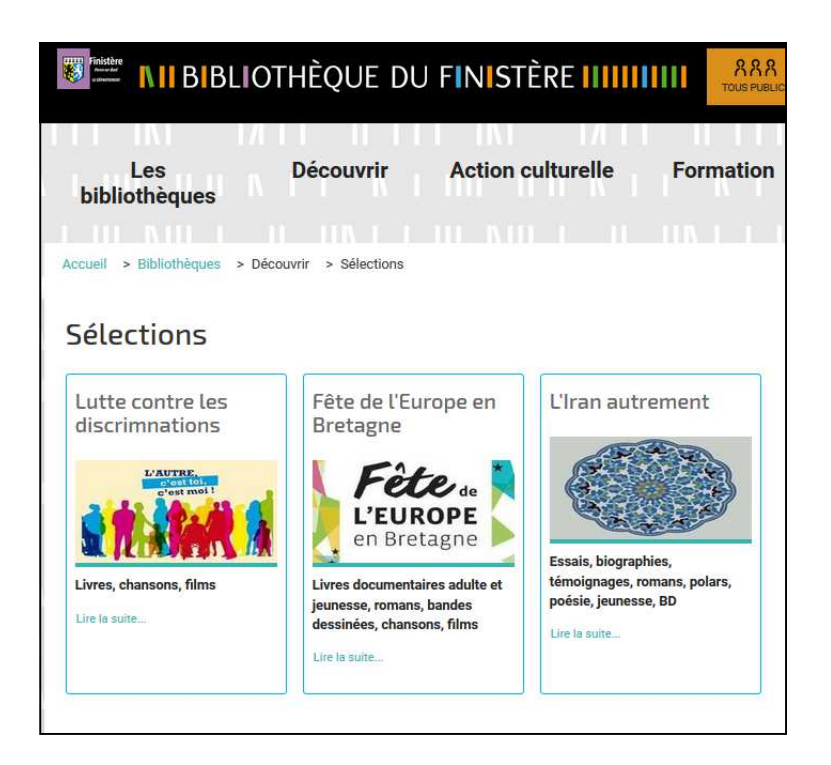